**الفصل الثامن التعامل مع أوراق العمل**

- 1-8 إدراج أوراق العمل
- 2-8 حذف أوراق العمل
- 3-8 تحديد مجموعة من أوراق العمل
	- 4-8 إعادة تسمية أوراق العمل
	- 5-8 نسخ أوراق العمل ونقلها
		- 6-8 تحديد نطاق من الخاليا
	- 7-8 إدخال البيانات في الخاليا

**1-8 إدراج أوراق العمل**

• عند فتح مصنف جديد تظهر 3 أوراق عمل تسمي ورقة 1 إلي ورقة 3 وهذا هو الوضع االفتراضي ويمكن بقاء هذة االوراق في أمكانها أو إضافة أوراق إليها أو إزالة أوراق منها.

• من قائمة إدراج Insert اختار األمر ورقة عمل sheet Work أو باستخدام مفتاح 11F + Shift من لوحة المفاتيح أو بالضغط علي تبويب الورقة بزر الماوس األيمن و اختيار األمر إدراج وذلك إلدراج ورقة قبل الورقة المحددة.

- كما يمكن إدراج مجموعة من أوراق العمل وذلك بتحديد عدد من أوراق العمل مساويا لعدد األوراق المطلوب إدراجها علي أن تكون الأوراق المحددة متجاورة.
- يمكن ايضا مضاعفة عدد أوراق المصنف وذلك بتحديد كافة أوراق المصنف وذلك بالضغط بزر الماوس األيمن علي أي ورقة واختيار الامر تحديد كافة الاوراق Select all sheets ومن قائمة إدراج Insert اختار األمر ورقة . Work sheet عمل

**2-8 حذف أوراق العمل**

- من قائمة تحرير Edit اختار األمر حذف ورقة sheet Delete أو بالضغط علي تبويب الورقة بزر الفأرة االيمن واختيار االمر حذف delete وذلك لحذف الورقة المحددة.
- كذلك يمكن حذف أكثر من ورقة عمل وذلك بتحديد األوراق واختيار األمر حذف. وال يمكن حذف جميع أوراق العمل بل علي االقل وجود ورقة واحدة.

**3-8 تحديد مجموعة من أوراق العمل**

- إذا كانت االوراق المطلوب تحديدها متجاورة يتم تحديد الورقة االولي بالضغط عليها ثم الضغط باستمرار علي مفتاح Shift والضغط علي الورقة االخيرة فيتم تحديد الورقة الأولى والاخيرة وما بينهما.
- أما إذا كانت الأوراق المراد تحديدها غير متجاورة فيتم تحديد الورقة األولي ثم بالضغط المستمر علي مفتاح ctrl ثم تحديد الورقة الثانية والثالثة وهكذا.

**4-8 إعادة تسمية أوراق العمل**

- -1 بالضغط بزر الفارة األيمن علي تبويب ورقة العمل المراد إعادة تسميتها ثم اختار االمر إعادة تسمية . Rename
- -2 أو بالضغط المزدوج علي اسم الورقة ثم كتابة االسم الجديد.
- عند إعادة تسمية ورقة العمل يجب أن ال يكون هناك ورقة أخري بنفس االسم ف نفس المصنف كما أنه ال يجوز ترك الورقة بدون اسم.

**5-8 نسخ أوراق العمل ونقلها**

- نقل أوراق العمل هو عبارة إعادة ترتيب أوراق العمل في المصنف أو نقل ورقة إلي مصنف أخر.
- أما النسخ فهو عبارة عن إنشاء نسخة طبق االصل من ورقة عمل ولكن باسم مختلف.
- ويتم نسخ ونقل أوراق العمل باستخام الفأرة وذلك بالضغط علي تبويب الورقة فيظهر شكل الورقة وراس سهم اسحب إلي الوضع الذي تريده وذلك في حالة نقل الورقة أما في حالة النسخ اضغط علي مفتاح Ctrl أثناء السحب.
- ايضا يتم النسخ والنقل باستخدام القائمة المختصرة وذلك بالضغط علي تبويب الورقة بزر الفأرة الأيمن لإجراء عملية النسخ والنقل.
- وعند اختيار أمر نسخ أو نقل يظهر مربع حوارالذي يمكن من خالله تحديد موضع الورقة المراد نقلها أو نسخها قبل أي ورقة من أوراق المصنف أو نقلها أو نسخها إلي مصنف جديد .

## **6-8 تحديد نطاق من الخاليا**

- النطاق هو عبارة مجموعة من الخاليا المتجاورة أو الغير متجاورة. ويمكن تحديد النطاق كالأتي:
- يمكن تحديد عدة خاليا وذلك بالضغط علي أول خلية ثم الضغط المستمر مع السحب إلي نهاية النطاق المطلوب.
	- يتم تحديد اول خلية في النطاق المطلوب تحديده وذلك بالضغط عليها ثم اضغط علي مفتاح Shift باستمرار ثم حدد آخر خلية في النطاق.
	- يمكن تحديد عدة خاليا غير متجاورة وذلك بتحديد أول خلية ثم الضغط علي مفتاح Ctrl والضغط علي الخلية الثانية والثالثة وهكذا.
	- يمكن كتابة مرجع النطاق داخل مربع االسم بشريط الصيغة. مثال لتحديد النطاق من 1A إلي 8A يكون مرجع النطاق علي النحو التالي (8A : 1A ( بعد ذلك اضغط مفتاح االدخال.

## **7-8 إدخال البيانات في الخاليا**

- **أنواع البيانات**
- بيانات نصية وهي تتكون من أحرف أو خليط من االحرف واألرقام.
- بيانات رقمية وهي مجموعة األرقام من صفر إلي تسعة وتسع الخلية 11 رقم ويمكن أن تسع اكثر من ذلك ويلزم ذلك تغيير الصورة التي يظهر بها الرقم إلي الصورة العلمية )+16E ) !.
	- صيغة وهي معادلة رياضية يطلب من البرنامج إيجاد قيمة لها.
- ويتم إدخال بيانات نصية أو أرقام أو صيفة إلي أي خلية في ورقة العمل وذلك بتحديد الخلية أوال أي جعلها الخلية النشطة من ثم الكتابة بداخلها. يظهر ما تم كتابته في الخلية في الجزء االيمن من شريط الصيغة.
- **تعديل البيانات في الخلية**
- يمكن تحديد الخلية وتحرير البيانات في شريط الصيغة وذلك بالضغط في شريط الصيغة فيظهر مربع اإلدخال واإللغاء قم بإجراء التعديالت المطلوبة.
- يمكن تعديل البيانات في الخلية وذلك بالضغط المزدوج داخل الخلية وتحريك نقطة اإلدراج بداخلها إلي المكان المراد إجراء التعديل فيه.
- **إدخال سلسلة من البيانات في الخاليا**
- يمكن تحديد نطاق من الخاليا كما ذكرنا سابقا وإدخال بيانات في كافة خاليا النطاق كما يمكن أيضا إدخال سلسلة من البيانات سواء كانت أرقام أو نصوص في عدة خاليا.
- يجب كتابة أول رقمين في السلسلة ثم استخدام الخاصية تعبئة تلقائية Fill Auto إلدخال باقي السلسلة. يمكن كتابة 3 في اول خلية ثم 4 في ثاني خلية ثم استخدام تعبئة تلقائية وذلك بسحب مقبض التعبئة لتعبئة الخاليا.
- **بناء الصيغة** • -1 عالمة يساوي )=( ويجب أن تبدأ الصيغة بعالمة يساوي لكي يعرف البرنامج أن محتوي هذة الخلية صيغة وليس رقم أو نص ومطلوب من البرنامج إيجاد قيمة هذة الصيغة. • 7- اسم الصيغة (الدالة) يتبع مباشرة علامة يساوي اسم الدالة
	- المراد حسابها من الدوال المتوفرة في البرنامج.
		- -3 قوس فتح يتبع اسم الدالة مباشرة.
		- -4 وسيط الدالة ويمكن أن يكون نص أو رقم أو نطاق.
			- -5 قوس إغالق .

**الفصل التاسع نسخ ونقل البيانات وإنشاء الصيغ**

- 1-9 نسخ البيانات
	- 2-9 نقل البيانات
- 3-9 إنشاء الصيغ
- 4-9 إنشاء قائمة مخصصة
- 4-9 التنقل بين أوراق عمل المصنف

**1-9 نسخ البيانات**

- نسخ البيانات هو عبارة عن نسخ محتويات خلية أو أكثر من مكان إلي آخر مع وجود البيانات في مكانها االصلي وظهورها أيضا في المكان الجديد.
- باستخدام الفأرة وذلك عن طريق السحب واإللقاء Drag drop and مع الضغط علي مفتاح Ctrl ويتم ذلك بتحديد النطاق المراد نسخه )خلية أو أكثر( ثم وجه المؤشر إلي هذا النطاق عند حدوده يتحول المؤشر إلي سهم اضغط زر الفأرة مع الضغط علي مفتاح ctrl تالحظ وجود شعالتين متعامدتين بجوار السهم اسحب النطاق إلي المكان الجديد.

• باستخدام القوائم ويتم ذلك بتحديد النطاق المراد نسخه ثم اختار أمر نسخ copy من قائمة تحرير Edit ثم يتم وضع المؤشر في المكان الجديد المراد نسخ النطاق إليه ثم اختار الأمر لصق Paste من قائمة تحرير .

- باستخدام المفاتيح المختصرة ويتم ذلك بتحديد النطاق المراد نسخه ثم الضغط علي مفتاحي C + Ctrlثم يتم وضع المؤشر في المكان الجديد المراد نسخ النطاق إليه ثم الضغط علي مفتاحي V + Ctrl .
- باستخدام اشرطة االدوات ويتم ذلك بتحديد النطاق المراد نسخه ثم الضغط علي زر نسخ من شريط االدوات ثم يتم وضع المؤشر في المكان الجديد المراد نسخ النطاق إليه ثم الضغط علي زر لصق من شريط االدوات.

• باستخدام القوائم المختصرة ويتم ذلك بتحديد النطاق المراد نسخه ثم الضغط علي زر الفأرة االيمن فتظهر القائمة المختصرة اختار منه األمر نسخ ثم يتم وضع المؤشر في المكان الجديد المراد نسخ النطاق إليه ثم الضغط علي زر الفأرة الأيمن فتظهر القائمة المختصرة اختار منها الأمر لصق.

**2-9 نقل البيانات**

- نقل البيانات هو عبارة عن نقل محتوي خلية أو أكثر من مكان إلي آخر حيث تختفي البيانات من المكان االصلي وتظهر في المكان الجديد.
- باستخدام الفأرة وذلك عن طريق السحب واإللقاء and Drag drop ويتم ذلك بتحديد النطاق المراد نسخه )خلية أو أكثر( ثم وجه المؤشر إلي هذا النطاق عند حدوده يتحول المؤشر إلي سهم اضغط زر الفأرة و اسحب النطاق إلي المكان الجديد.
- باستخدام القوائم ويتم ذلك بتحديد النطاق المراد نقله ثم اختار أمر قص cut من قائمة تحرير Edit ثم يتم وضع المؤشر في المكان الجديد المراد نقل النطاق إليه ثم اختار األمر لصق Paste من قائمة تحرير.
- باستخدام المفاتيح المختصرة ويتم ذلك بتحديد النطاق المراد نقله ثم الضغط علي مفتاحي X + Ctrl ثم يتم وضع المؤشر في المكان الجديد المراد نقله النطاق إليه ثم الضغط علي مفتاحي V + Ctrl .
- باستخدام اشرطة االدوات ويتم ذلك بتحديد النطاق المراد نقله ثم الضغط علي زر قص من شريط االدوات ثم يتم وضع المؤشر في المكان الجديد المراد نقل النطاق إليه ثم الضغط علي زر لصق من شريط االدوات.

• باستخدام القوائم المختصرة ويتم ذلك بتحديد النطاق المراد نقله ثم الضغط علي زر الفأرة االيمن فتظهر القائمة المختصرة اختار منه الأمر قص ثم يتم وضع المؤشر في المكان الجديد المراد نقل النطاق إليه ثم الضغط علي زر الفأرة الأيمن فتظهر القائمة المختصرة اختار منها الأمر لصق.

**3-9 إنشاء الصيغ**

- يمكن إجراء العمليات الحسابية علي البيانات بواسطة الصيغ )الدوال( Formula والصيغة هي معادلة تقوم بإعطاء ناتج لعملية حسابية معينة أو منطقية علي قيم مخزنة بورقة العمل.
	- **عناصر الصيغة**
	- يجب أن تبدأ الصيغة بعالمة يساوي )=(.
	- الدالة Function وهي صيغة معرفة مسبقا من قبل البرنامج.
		- المرجع Reference وهو موقع الخلية بورقة العمل.
- الثوابت Constant وهي القيم الرقمية أو النصية التي يتم إدخالها مباشرة إلي الصيغة.

**العوامل الحسابية**

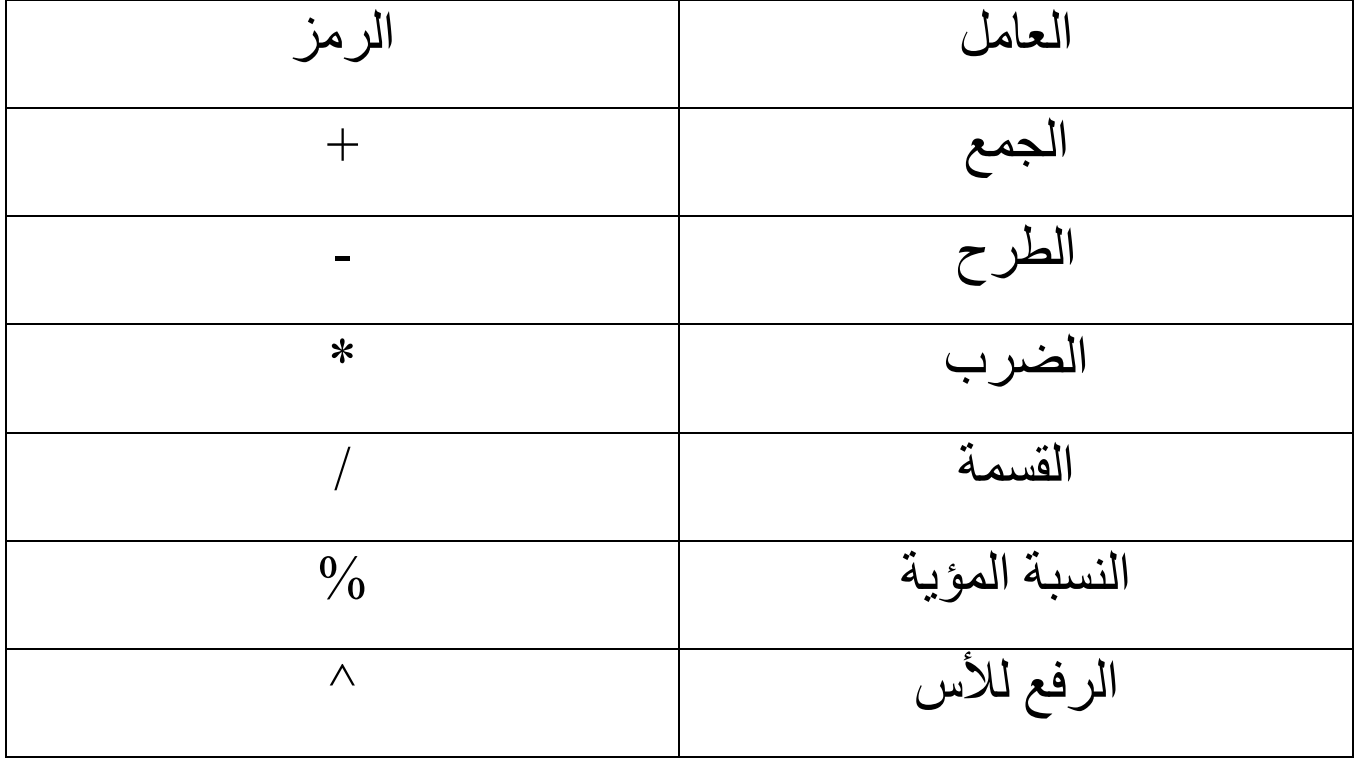

**العوامل العالقية**

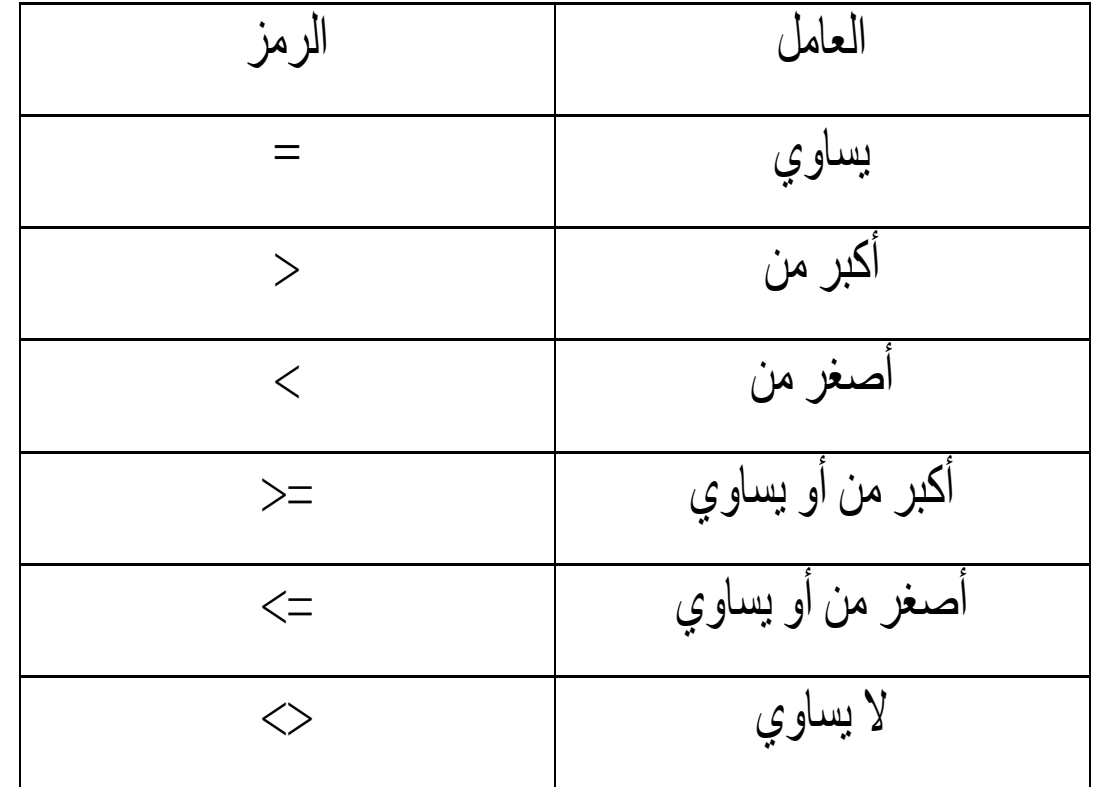

**4-9 إنشاء قائمة مخصصة**

- في حالة عدم وجود تعبئة تلقائية لبيانات معينة فيمكن تخصيص قائمة بالبيانات المطلوبة وذلك من خالل قائمة أدوات Tools اختار االمر خيارات Options ثم اضغط علي عالمة التبويب قوائم .Custom Lists مخصصة
- اختار قائمة جديدة List New واكتب القائمة المراد تسلسلها بشرط كتابة كل بند علي سطر مستقل وذلك بالضغط علي مفتاح الأدخال بعد كل بند.
- بعد االنتهاء من كتابة القائمة اضغط علي زر إضافة Add فيتم إضافة القائمة إلي القوائم الموجودة االخري ثم اضغط موافق.

**5-9 التنقل بين أوراق عمل المصنف**

- يسمي الملف في برنامج إكسل بالمصنف ويمكن أن يحتوي المصنف الواحد علي عدة أوراق عمل وأوراق تخطيطات ورسومات بيانية وخالفه.
- يمكن التنقل بين أوراق العمل بسهولة وإدخال البيانات في أكثر من ورقة في نفس الوقت وتسمية االوراق بصورة منفصلة لتمييزها عن بعضها البعض ويمكن الوصول إلى الأوراق في أي وقت وكذلك يمكن حفظ المصنف بالكامل مرة واحدة.
- ويمكن التنقل بين أوراق المصنف بالضغط علي عالمة التبويب الموجودة أسفل االوراق.

مثال :اذا كان لديك الجدول التالي :

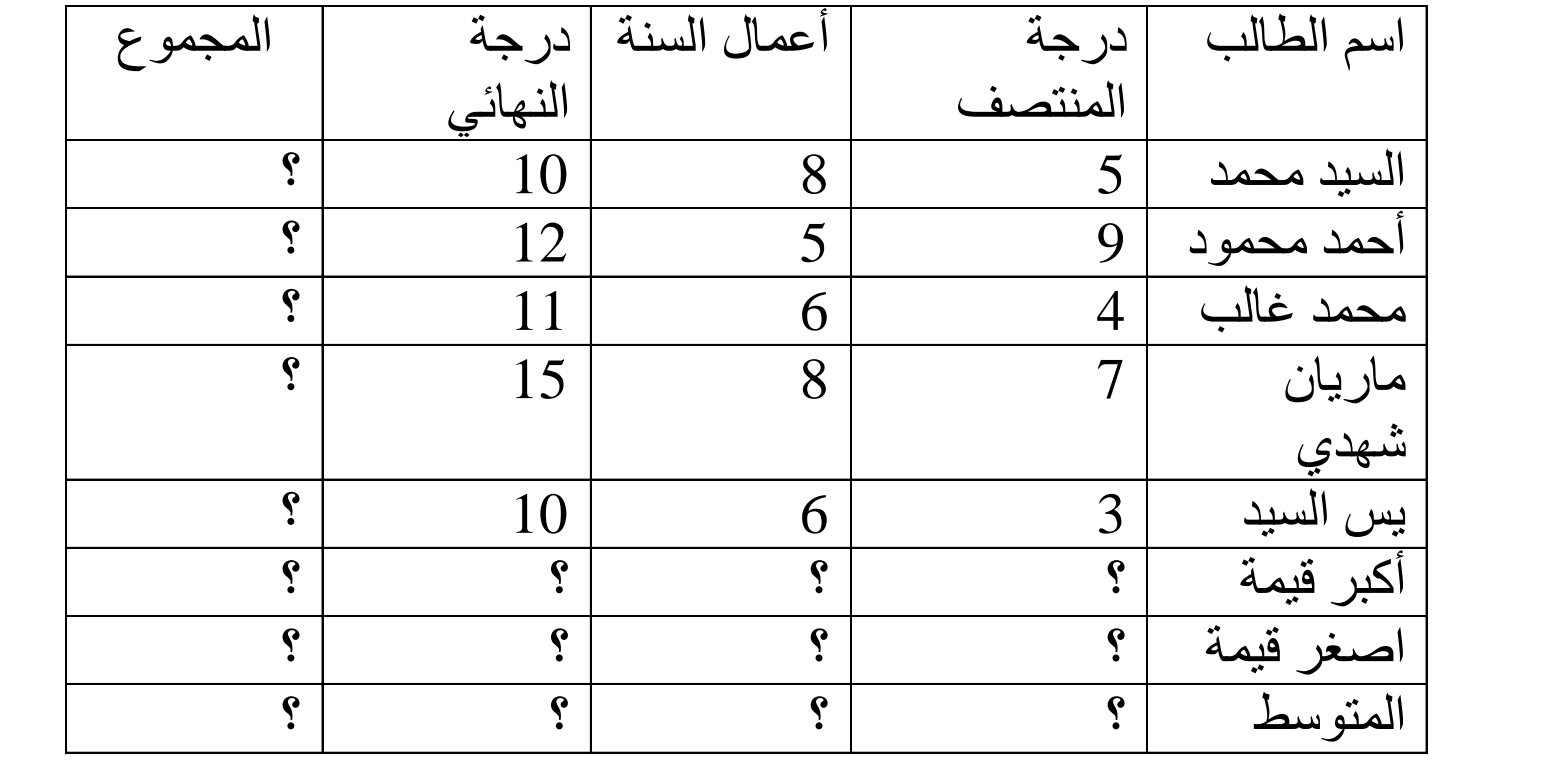

- صمم ورقة العمل وأحسب : مجموع الدرجات لكل طالب أكبر درجة لكل عمود
	- أصغردرجة لكل عمود المتوسط الحسابي لكل عمود ؟